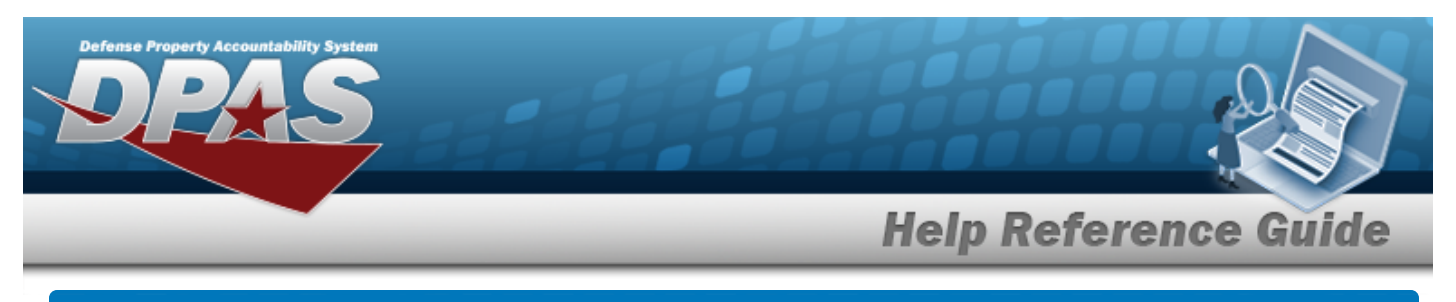

# <span id="page-0-0"></span>**Search for Reconcile Inventory Data — Criteria**

#### **Overview**

The Property Accountability module Manage Inventories - Reconcile Inventory Data process provides the ability to reconcile both manual (paper report) and automated (scanned) inventories in DPAS.

- <sup>l</sup> For Automated inventories, this process works off discrepancies (overages/shortages generated during the automated inventory) using a Portable Data Collection Device (PDCD).
- For Manual inventories, once the exceptions are updated, all remaining records are updated en masse using the Reconciliation process.

## **Navigation**

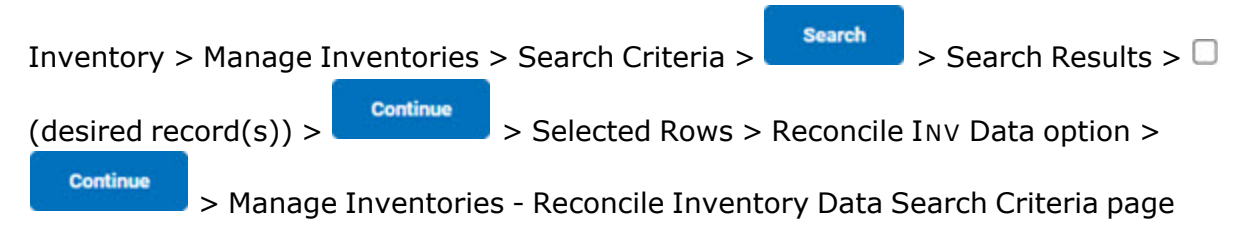

#### **Procedures**

#### **Reconcile Serial Assets**

*One or more of the Search Criteria fields can be entered to isolate the results. By default, all results are displayed. Selecting at any point of this procedure returns all fields to the default "All" setting.* 

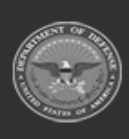

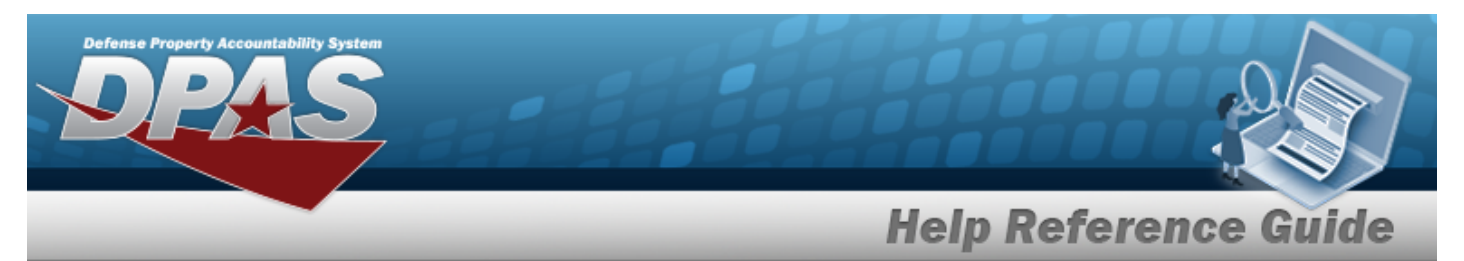

1. Review the inventory to reconcile.

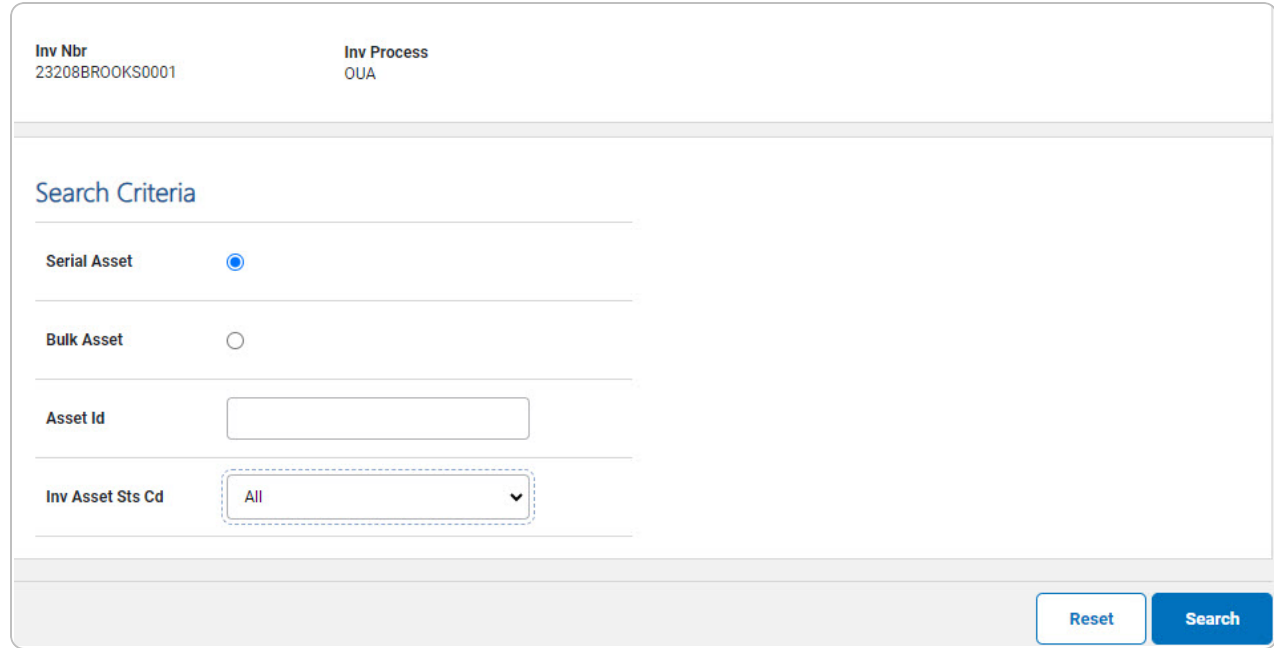

- 2. In the Search Criteria panel, narrow the results by entering one or more of the following optional fields.
	- $\bullet$ Choose  $\bullet$  Serial Asset.
	- <sup>l</sup> Enter the ASSET ID in the field provided. *This is a 12 alphanumeric character field.*
		- Use to select the Inv [Asset](InventoryAssetStatusCode.htm) Sts Cd.

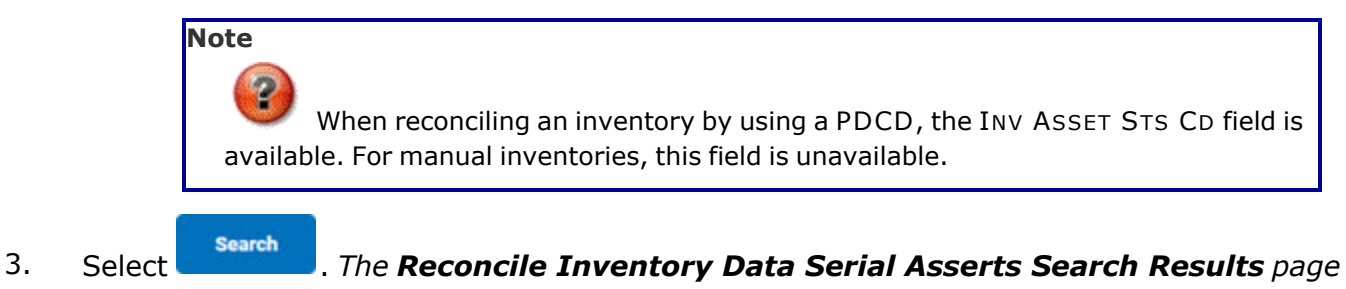

*appears.*

 $\bullet$ 

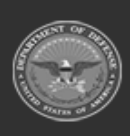

DPAS Helpdesk

1-844-843-3727

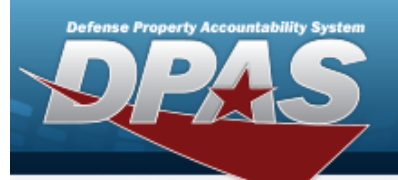

**Help Reference Guide** 

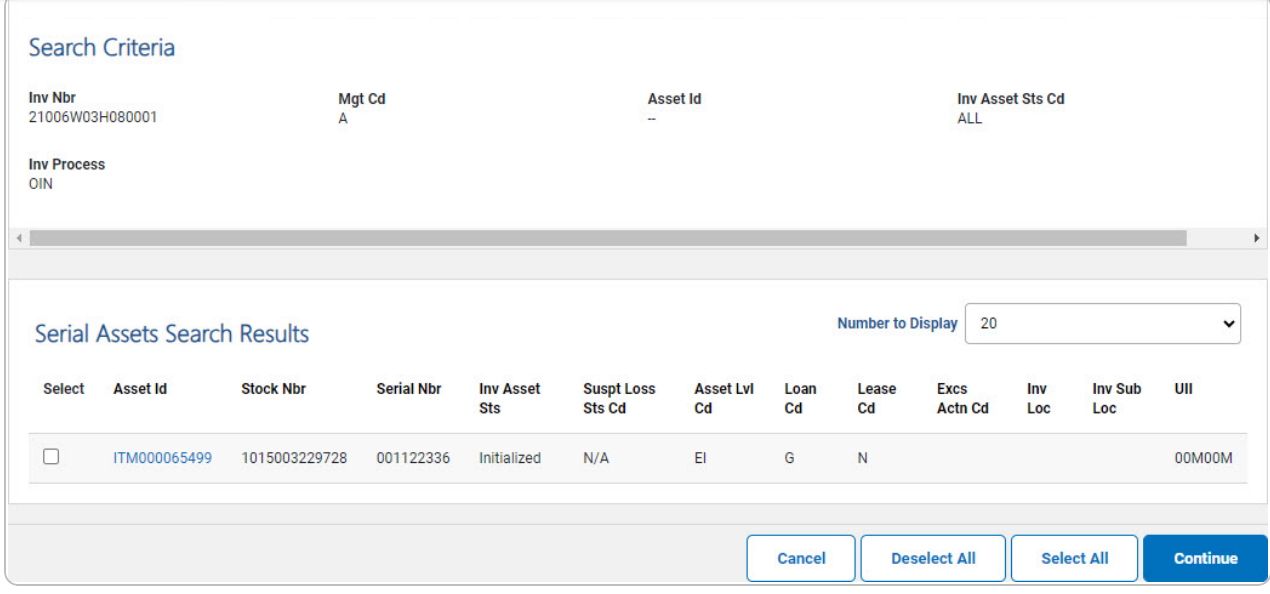

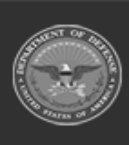

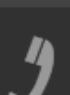

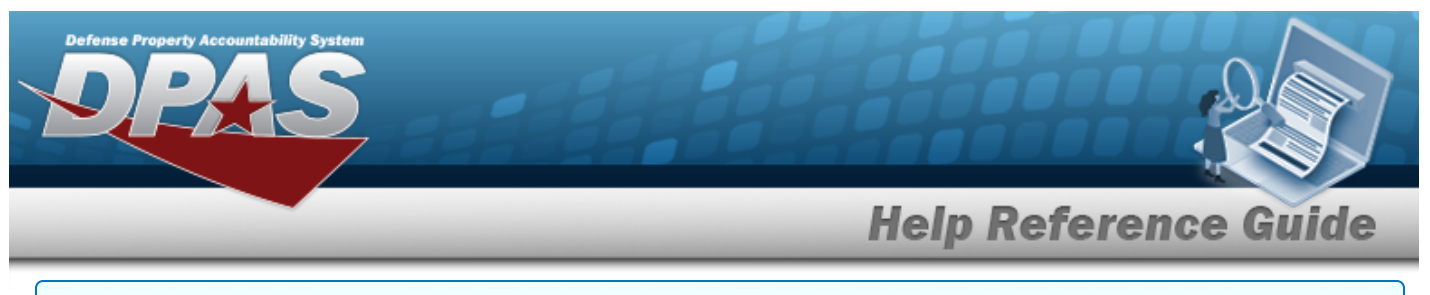

#### **Reconcile Bulk Assets**

*One or more of the Search Criteria fields can be entered to isolate the results. By default, all results are displayed. Selecting at any point of this procedure returns all fields to the default "All" setting.* 

1. Review the inventory to reconcile.

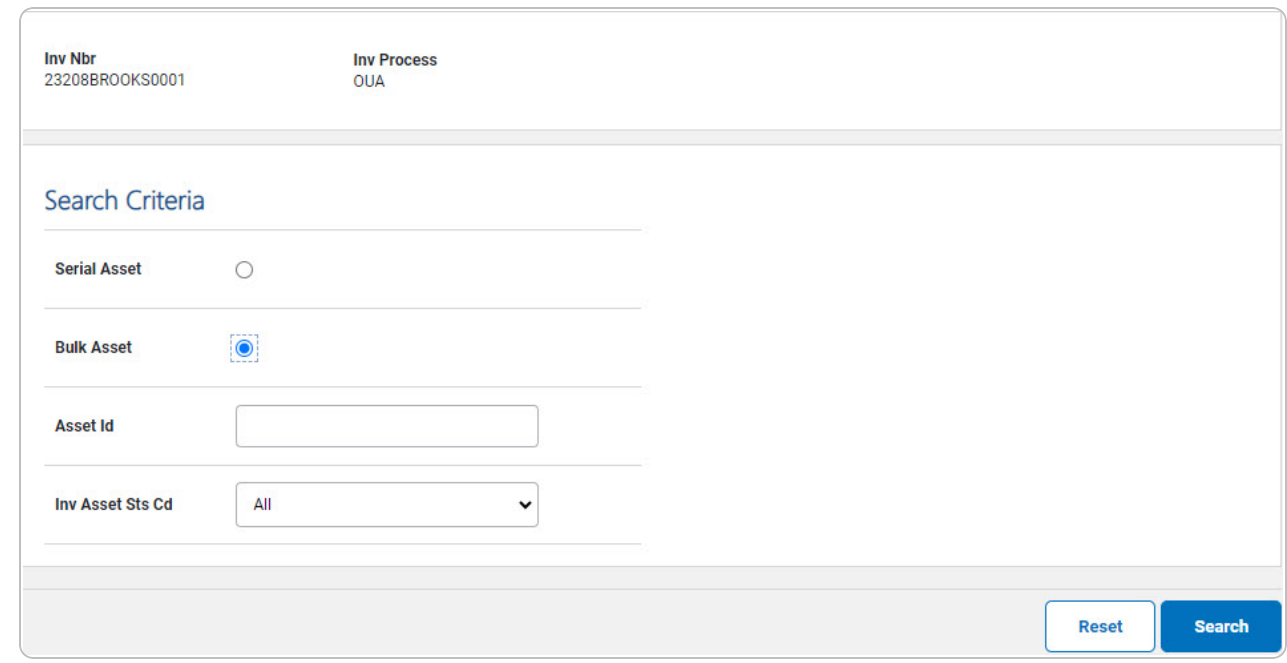

- 2. In the Search Criteria panel, narrow the results by entering one or more of the following optional fields:
	- $\bullet$ Choose Bulk Asset.

**Note**

- <sup>l</sup> Enter the ASSET ID in the field provided. *This is a 12 alphanumeric character field.*
- $\bullet$ Use to select the Inv [Asset](InventoryAssetStatusCode.htm) Sts Cd.

When reconciling an inventory by using a PDCD, the INV ASSET STS CD field is available. For manual inventories, this field is unavailable.

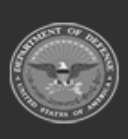

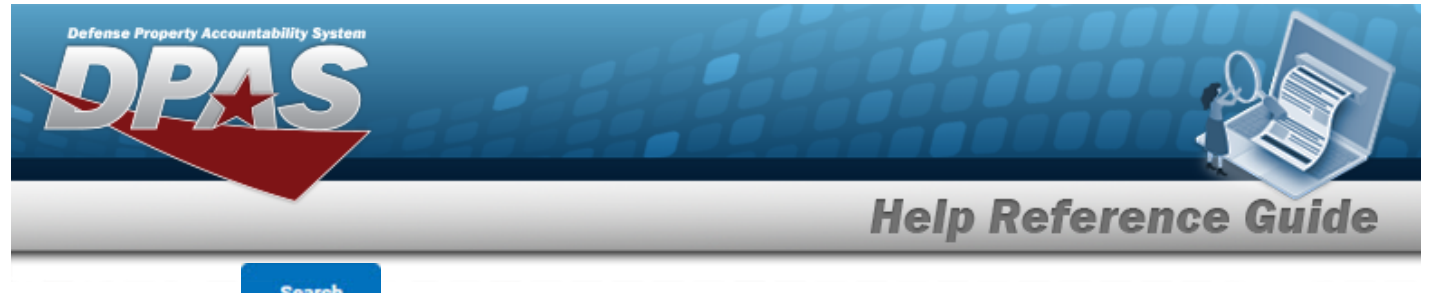

3. Select . *The Reconcile [Inventory](ReconInvDataBulkSearchResults.htm) Data Bulk Asset Search Results page*

*appears.*

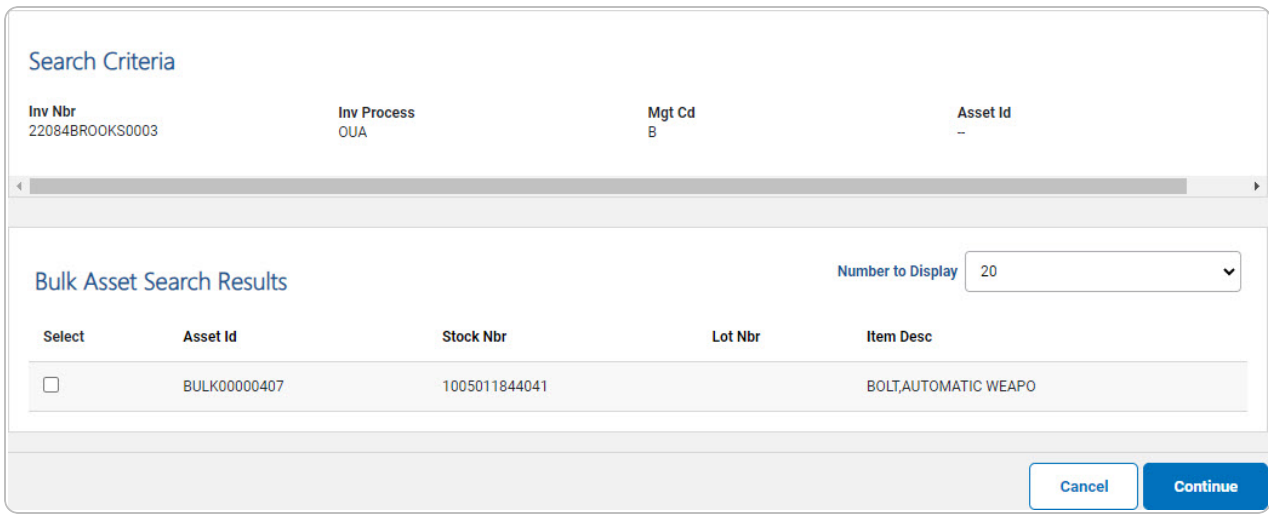

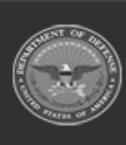

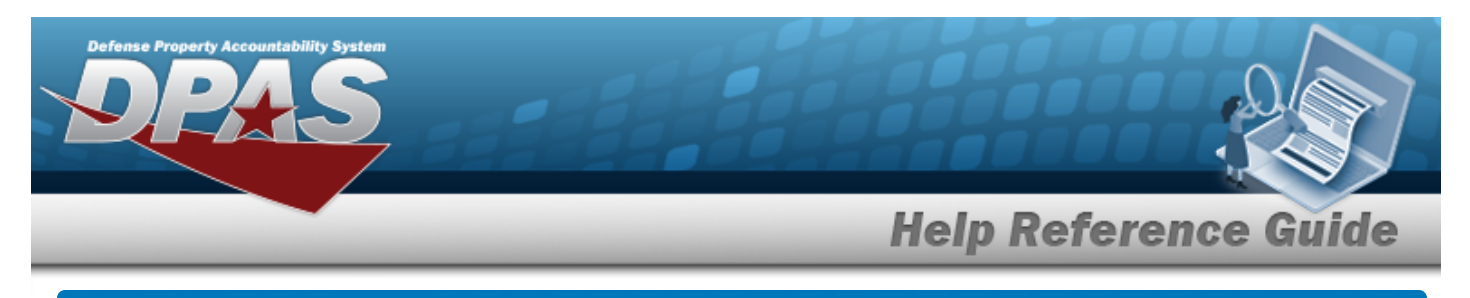

# **Reconcile Bulk Inventory Data**

### **Navigation**

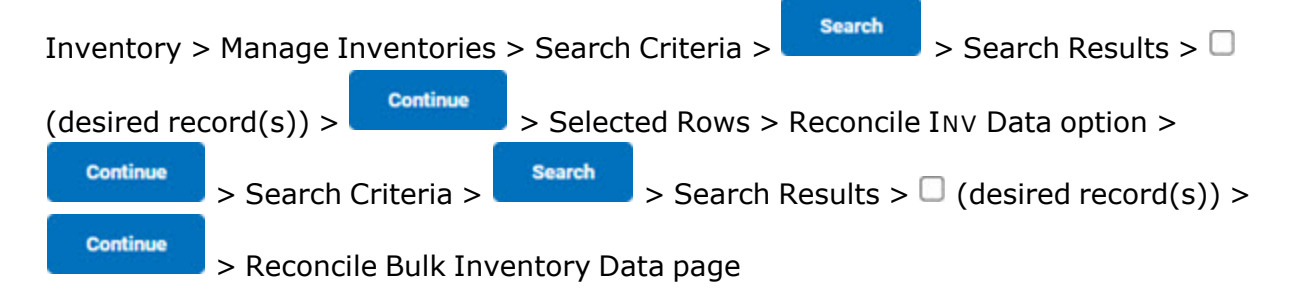

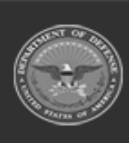

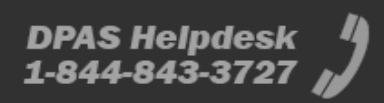

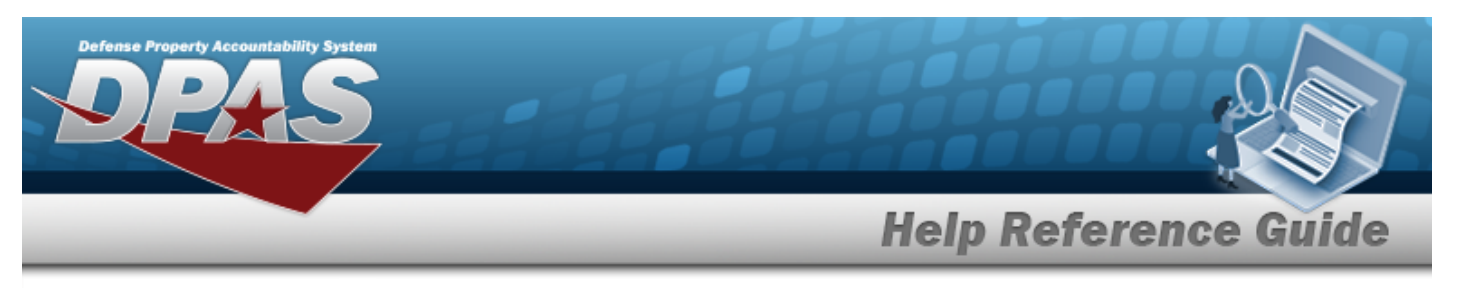

### **Procedures**

#### **Reconcile the Bulk Assets**

1. Review the Bulk Asset Details.

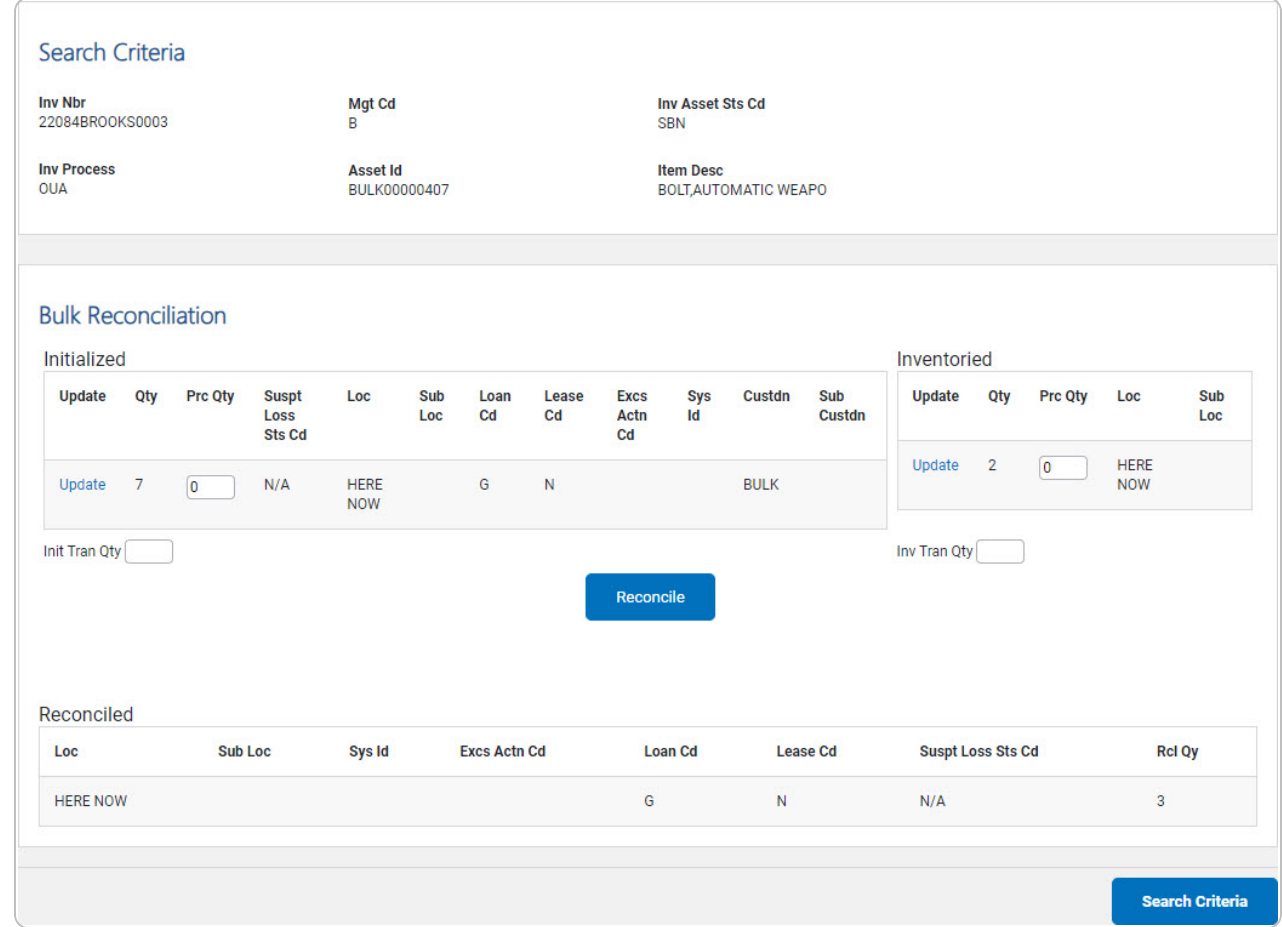

- 2. Review the Initialized panel.
	- A. Select the Update [hyperlink.](Hyperlink.htm) *The Reconcile [Inventory](#page-10-0) Data Bulk Shortage [Update](#page-10-0) page appears.*
	- B. Enter the PRC QTY in the field provided. *This is a 10 numeric character field.*

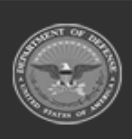

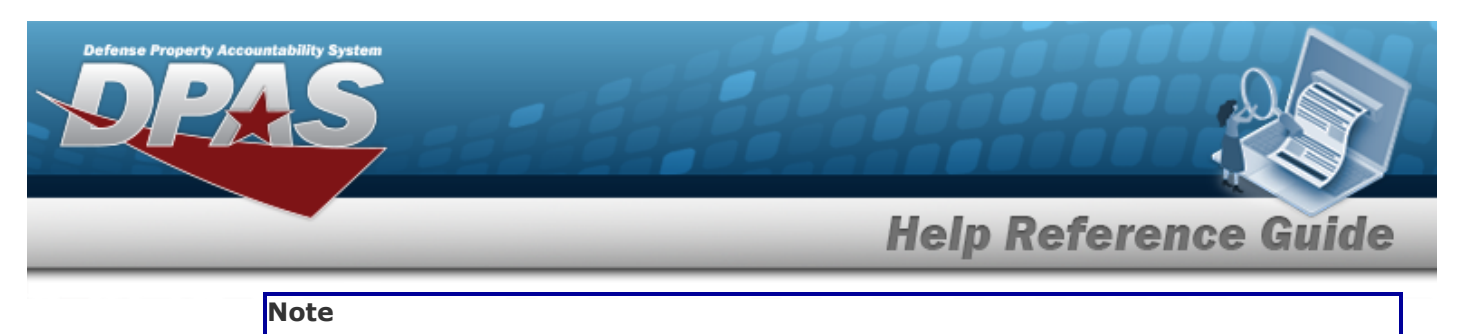

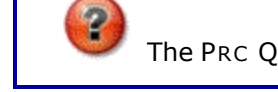

The PRC QTY in the Initialized and Inventoried grids must match.

- 3. Review the Inventoried panel.
	- A. Select the Update [hyperlink.](Hyperlink.htm) *The Update a Reconcile [Inventory](#page-8-0) Data Bulk Over[age](#page-8-0) page appears.*
	- B. Enter the PRC QTY in the field provided. *This is a 10 numeric character field.*

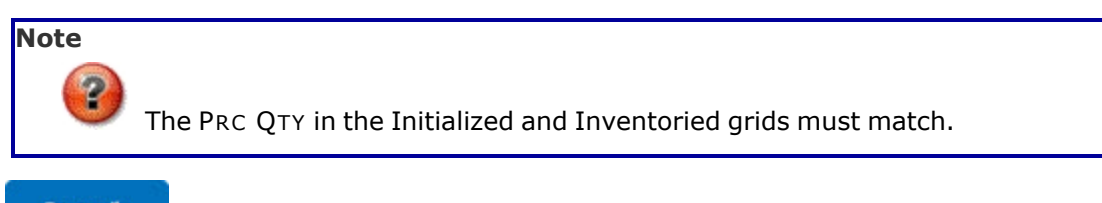

- 4. Select . *The Initialized and Inventoried Data moves to the Reconciled grid. The PRC QTY adjusts based on the input quantity.*
- 5. Review the Reconciled panel.
- **Search Criteria** 6. Select . *The Reconcile [Inventory](#page-0-0) Data Search Criteria page appears.*

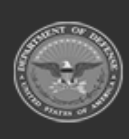

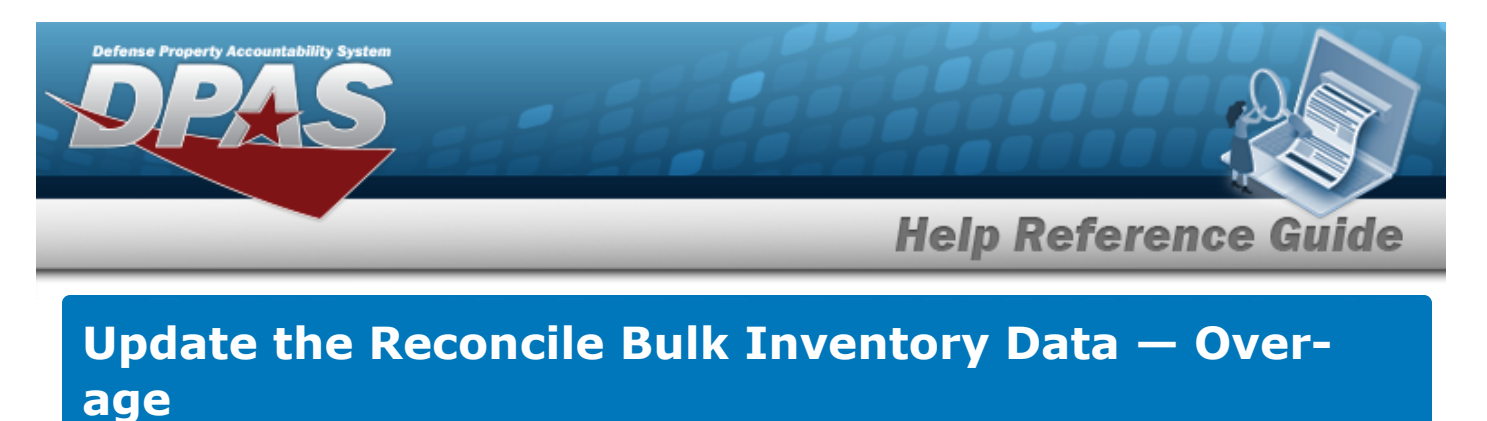

<span id="page-8-0"></span>

## **Navigation**

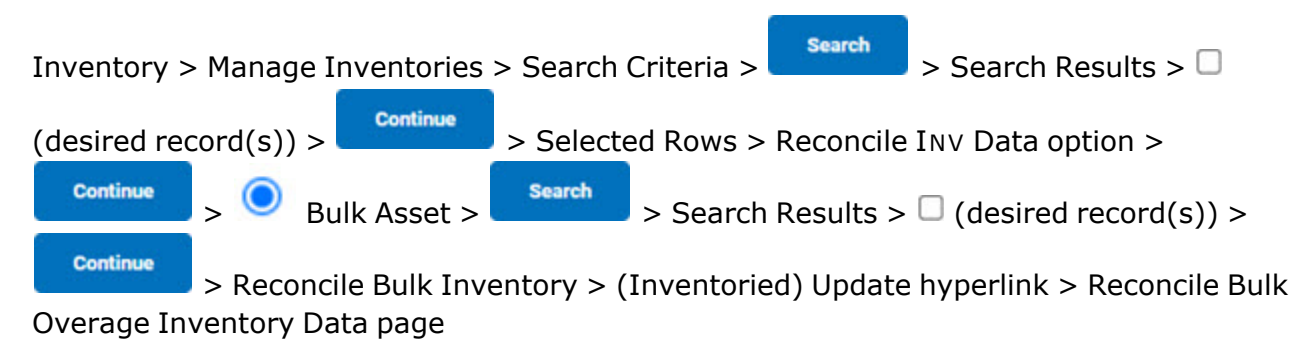

### **Procedures**

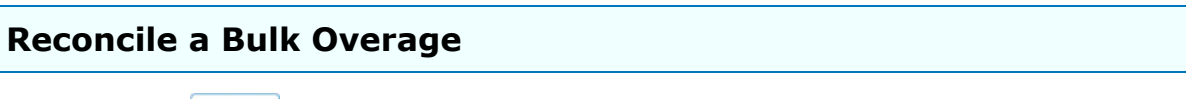

*Selecting at any point of this procedure removes all revisions and closes the page.*

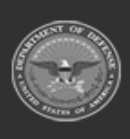

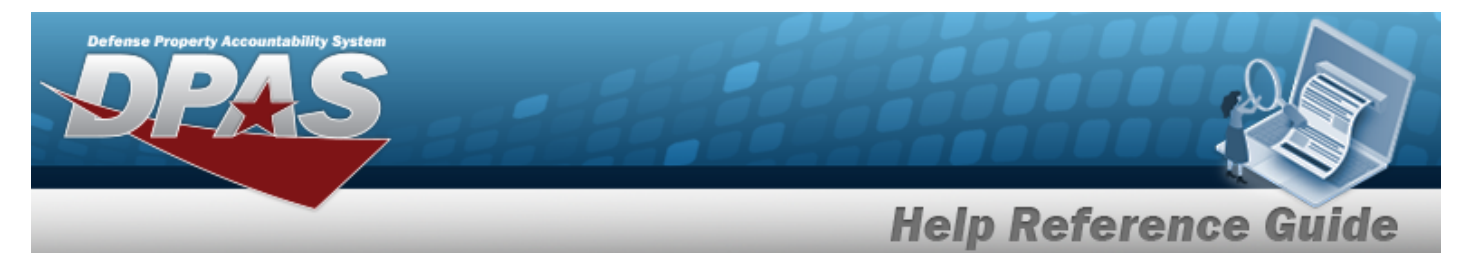

1. Review the Inventory Details.

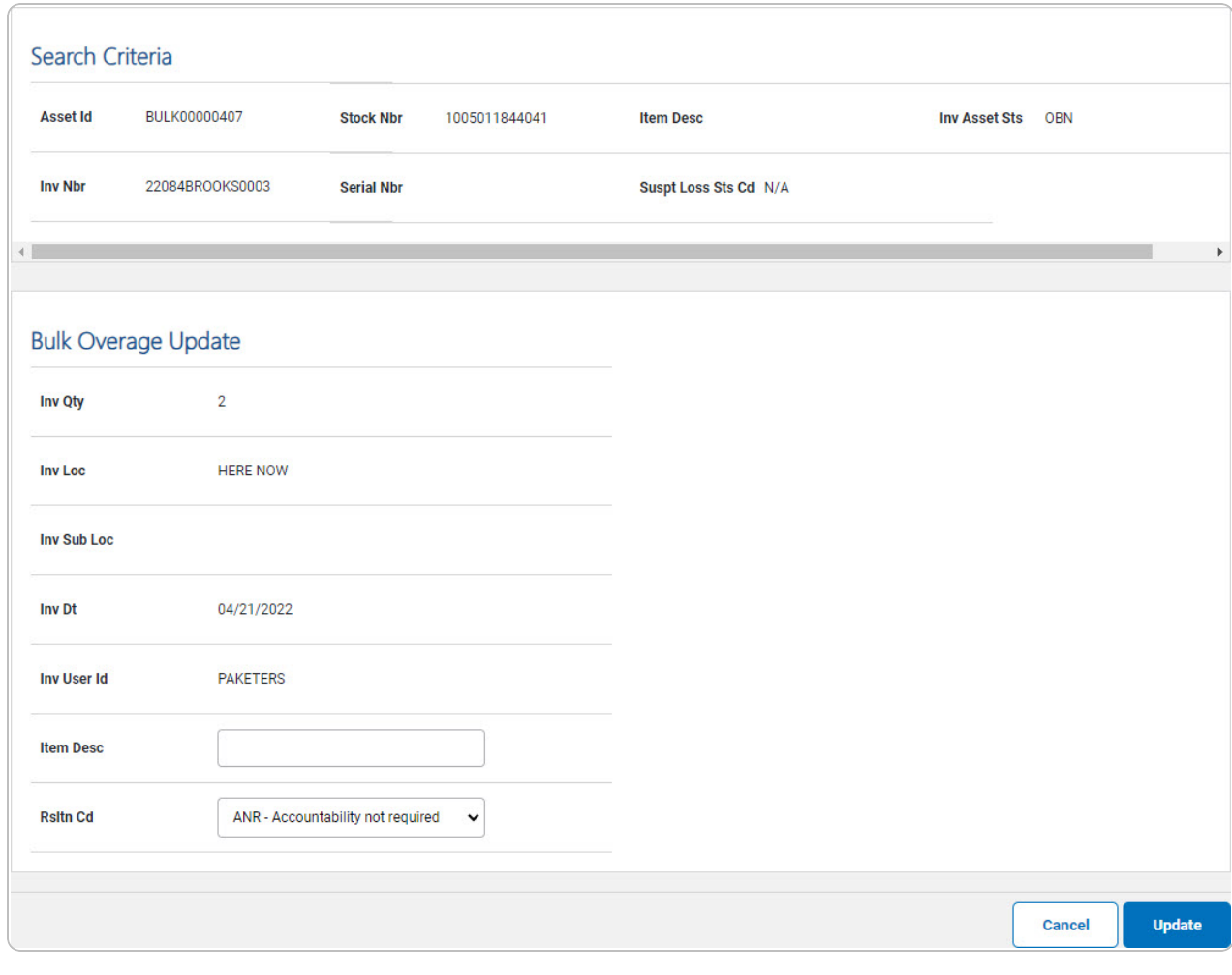

2. Select . *The Reconcile Inventory Data [Transaction](ReconInvDataTransSts.htm) Status page appears.*

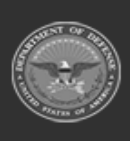

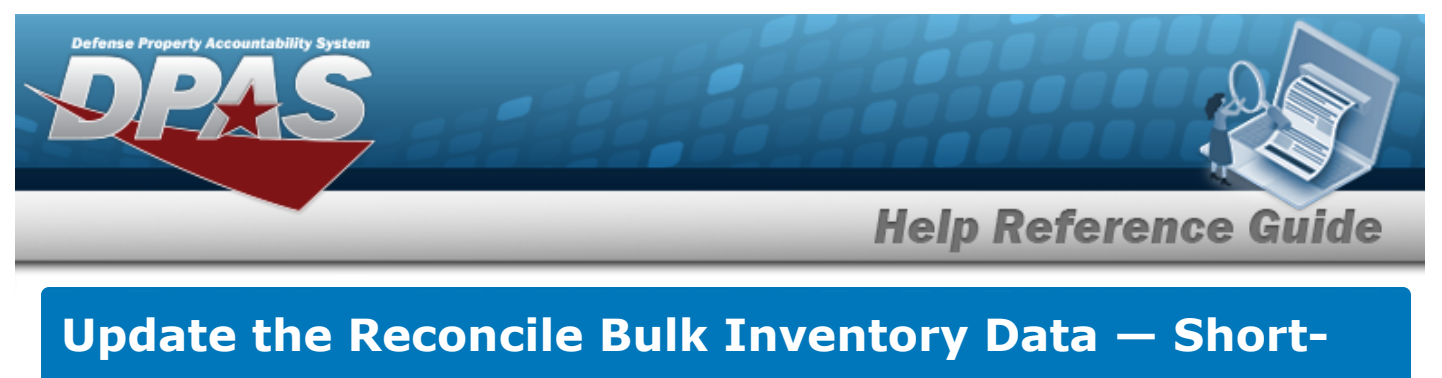

<span id="page-10-0"></span>**age**

# **Navigation**

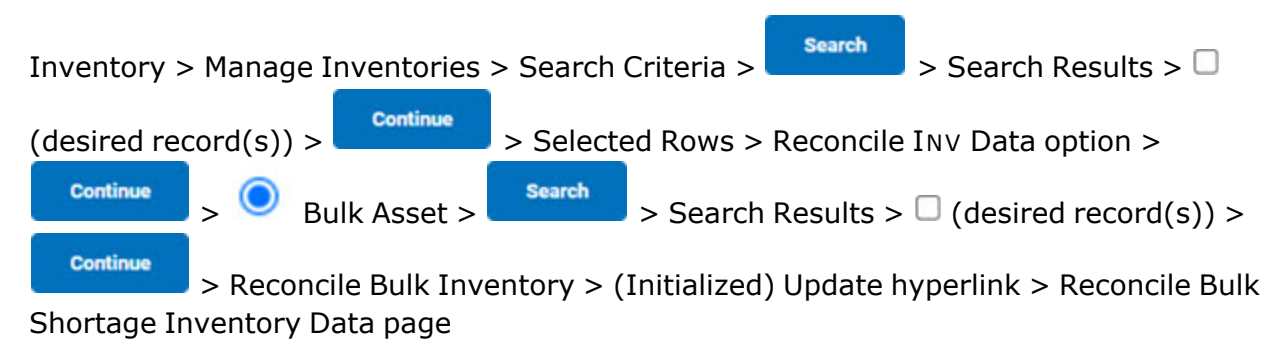

### **Procedures**

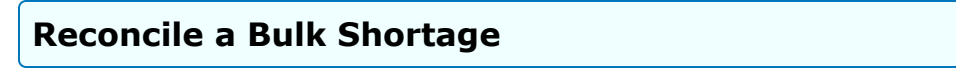

*Selecting at any point of this procedure removes all revisions and closes the page. Bold numbered steps are required.*

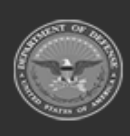

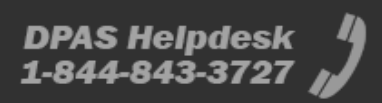

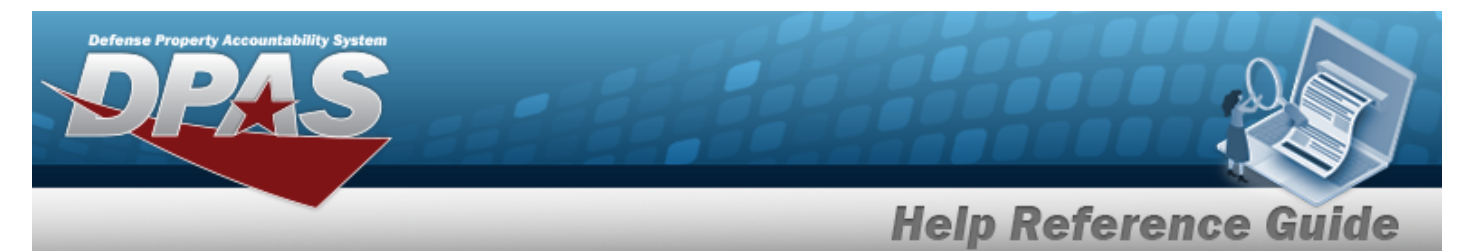

1. Review the Inventory Details.

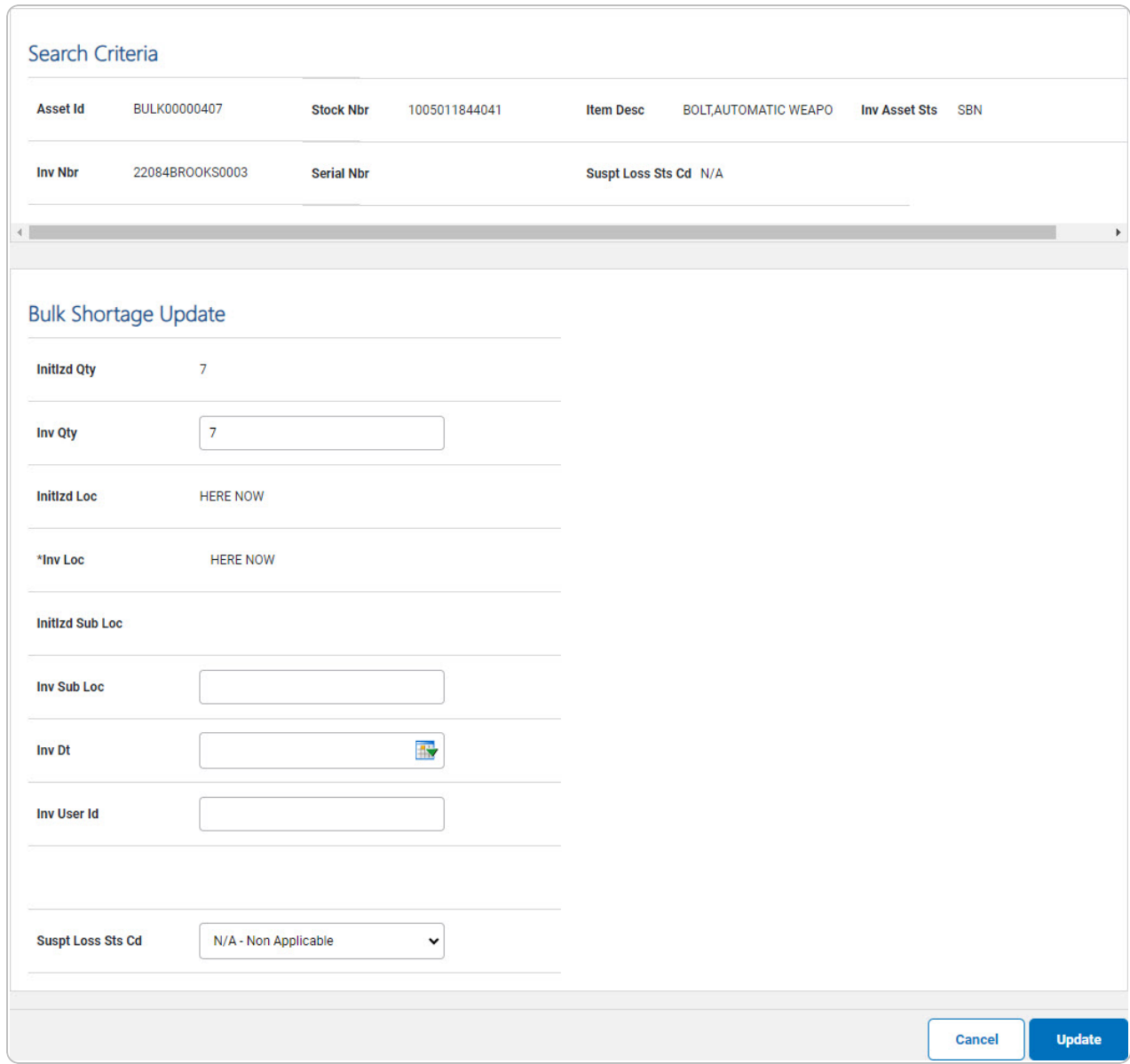

- **2.** Update the INV LOC, entering the revised amount in the field provided. *This is a 20 alphanumeric character field.*
- 3. Select . *The Reconcile Inventory Data [Transaction](ReconInvDataTransSts.htm) Status page appears.*

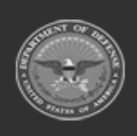

**DPAS Helpdesk** 1-844-843-3727

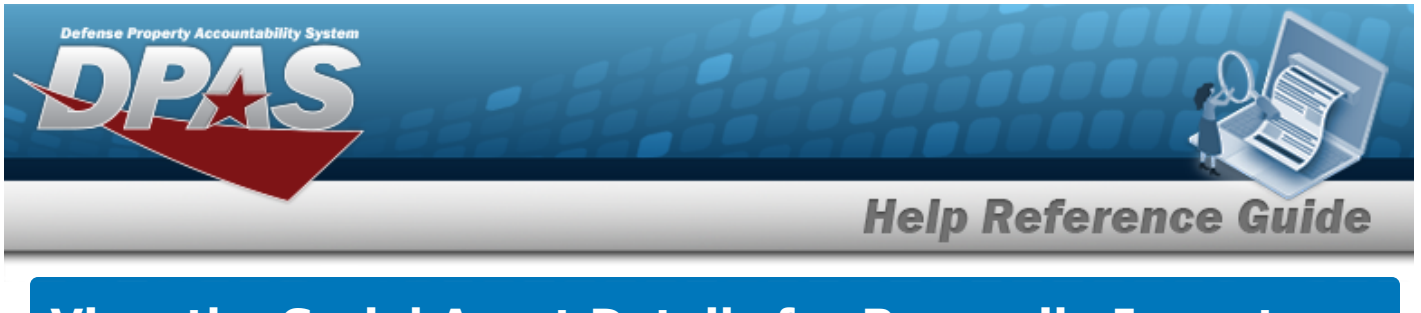

# **View the Serial Asset Details for Reconcile Inventory Data**

# **Navigation**

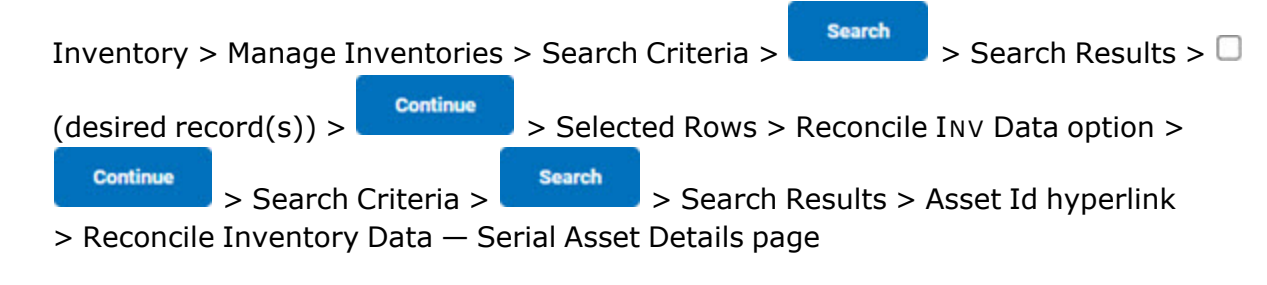

#### **Procedures**

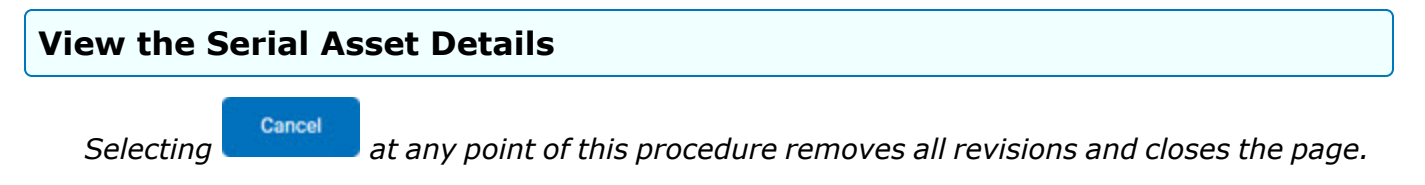

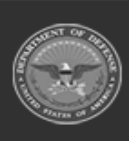

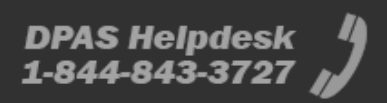

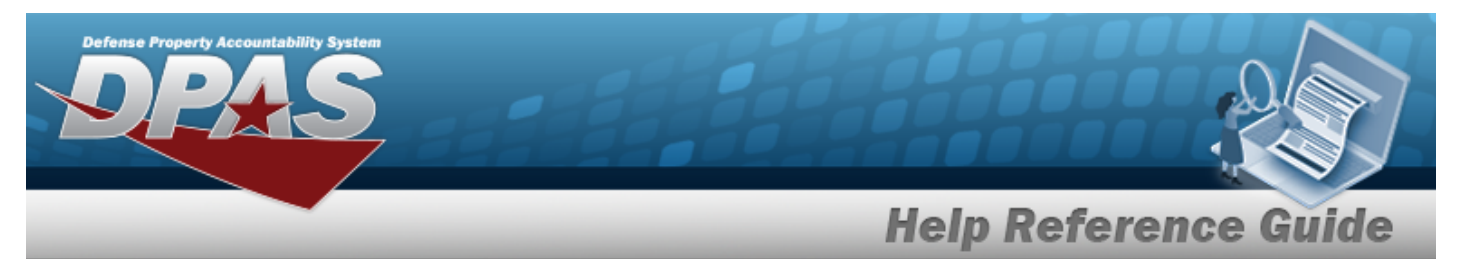

1. Select the ASSET ID [hyperlink](Hyperlink.htm). *The Serial Asset Details page appears.*

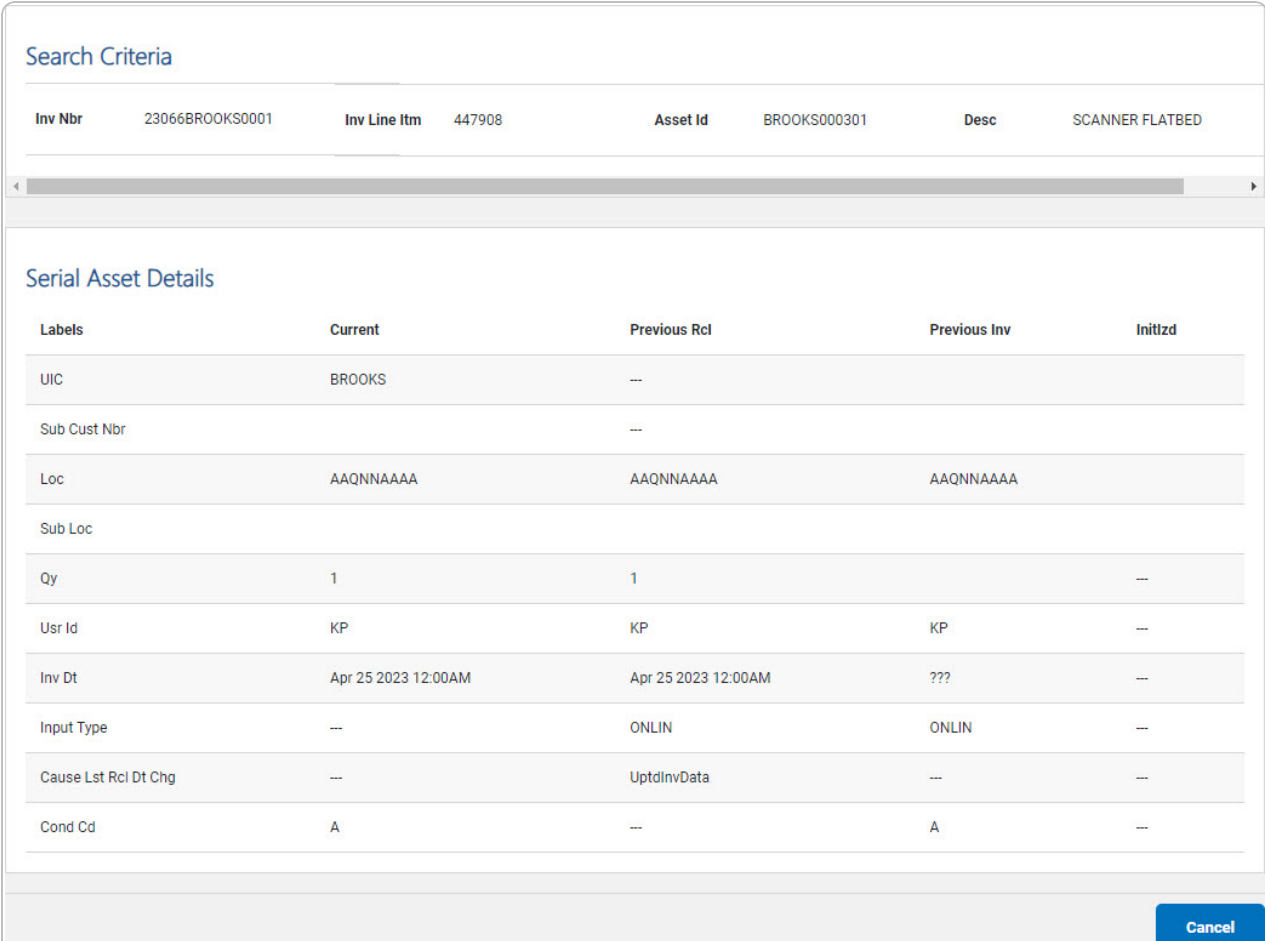

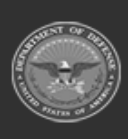

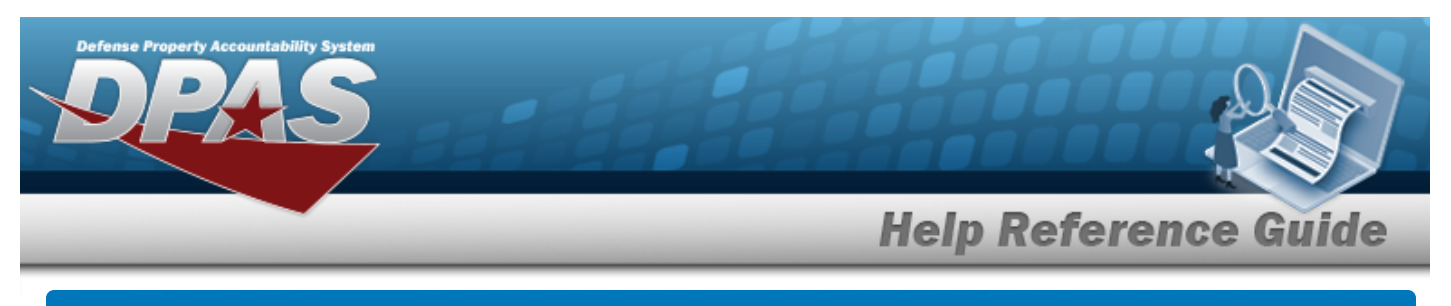

# **View the Reconcile Serial Inventory Data Selected Rows**

#### **Overview**

The Reconcile Serial Inventory Data Selected Rows process displays the Serial Assets ready for reconciliation.

### **Navigation**

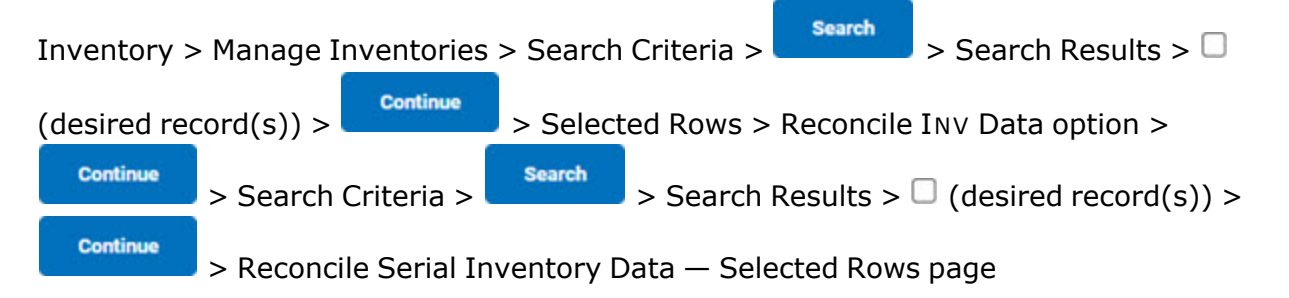

#### **Procedures**

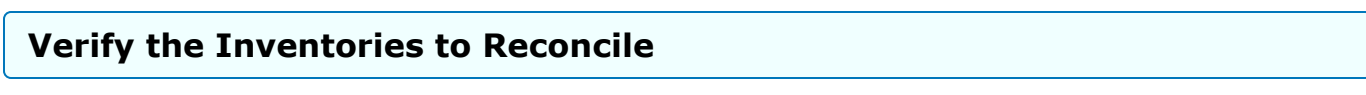

*Selecting at any point of this procedure removes all revisions and closes the page. Bold numbered steps are required.*

1. Review the inventory to reconcile.

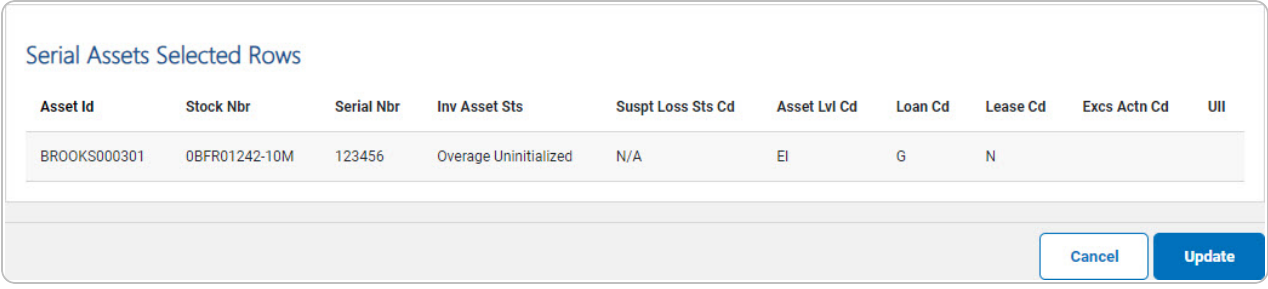

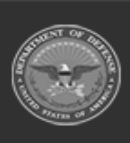

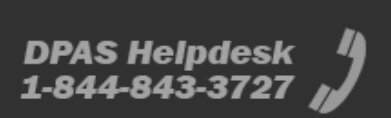

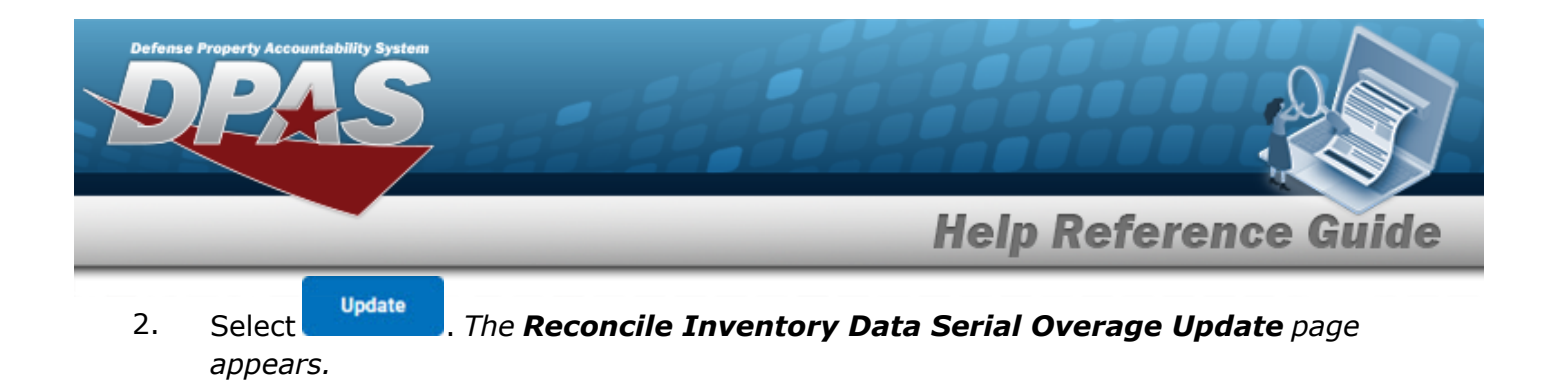

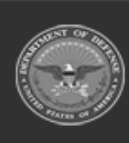

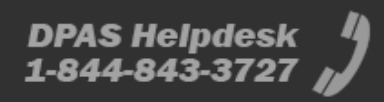

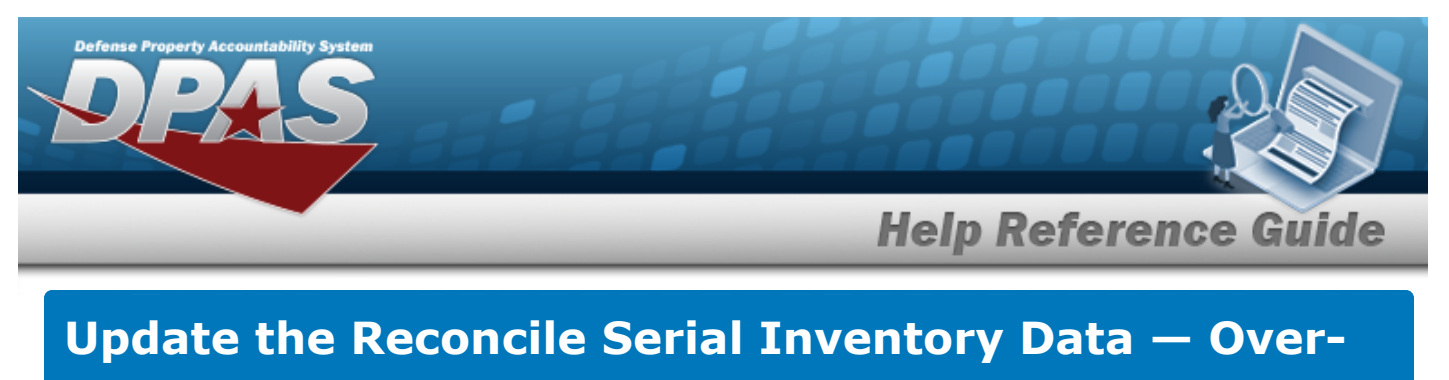

<span id="page-16-0"></span>**age**

# **Navigation**

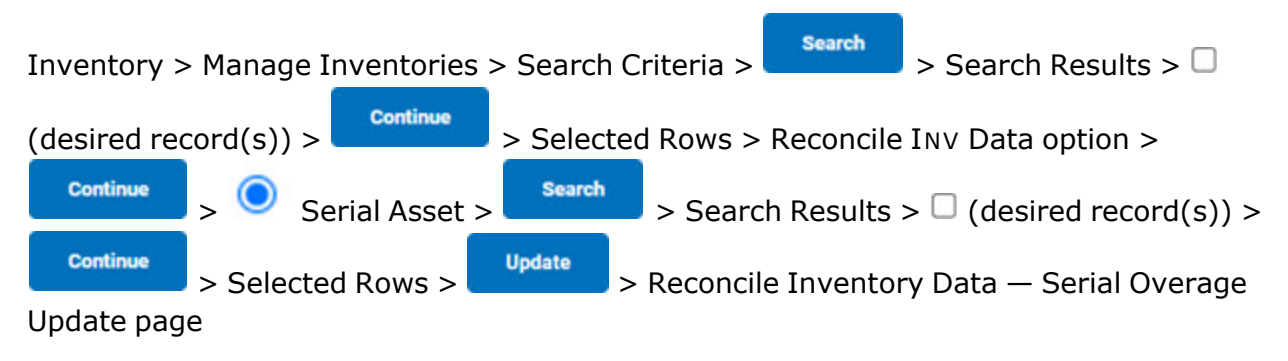

## **Procedures**

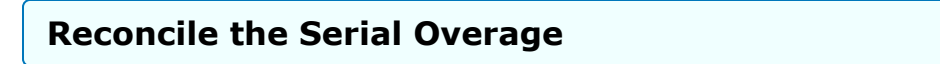

*Selecting at any point of this procedure removes all revisions and closes the page. Bold numbered steps are required.*

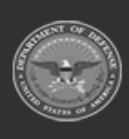

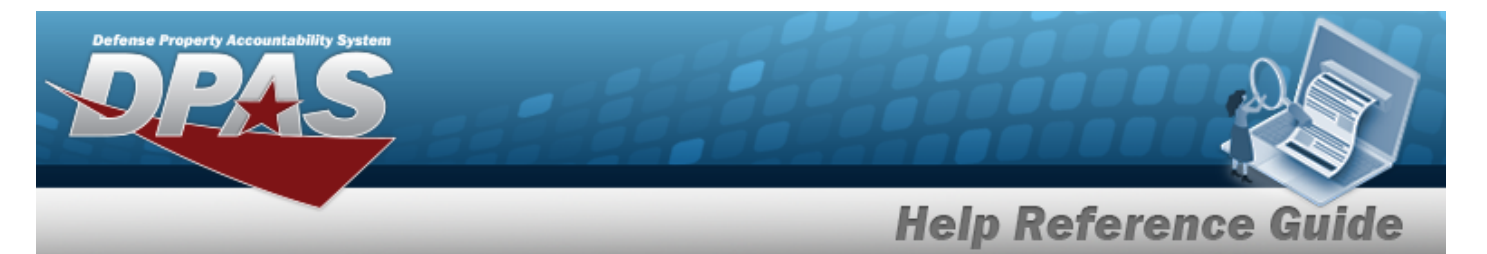

#### 1. Review the Inventory Details.

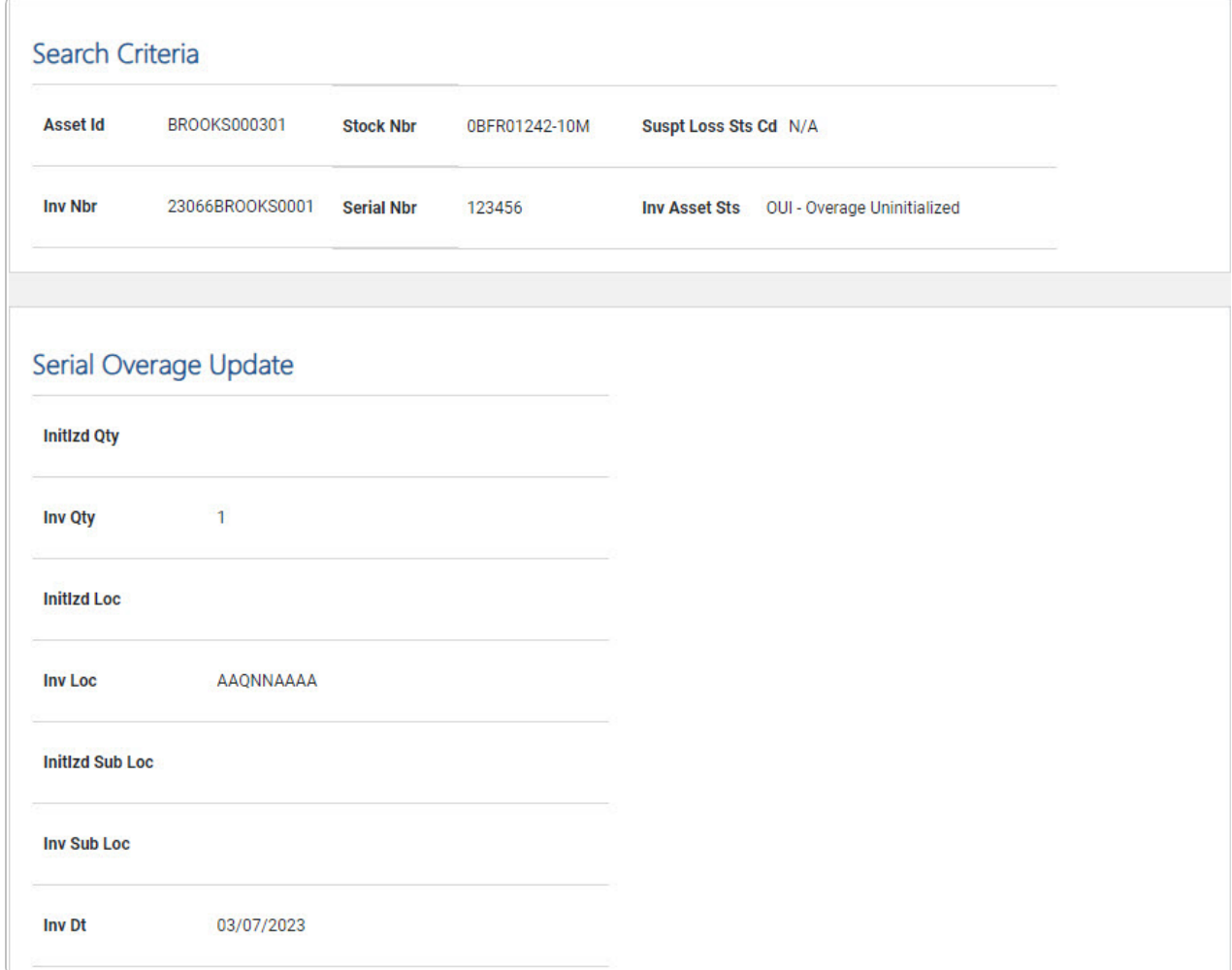

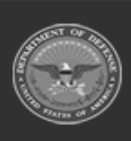

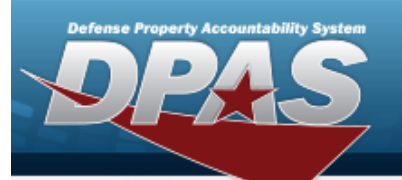

**Help Reference Guide** 

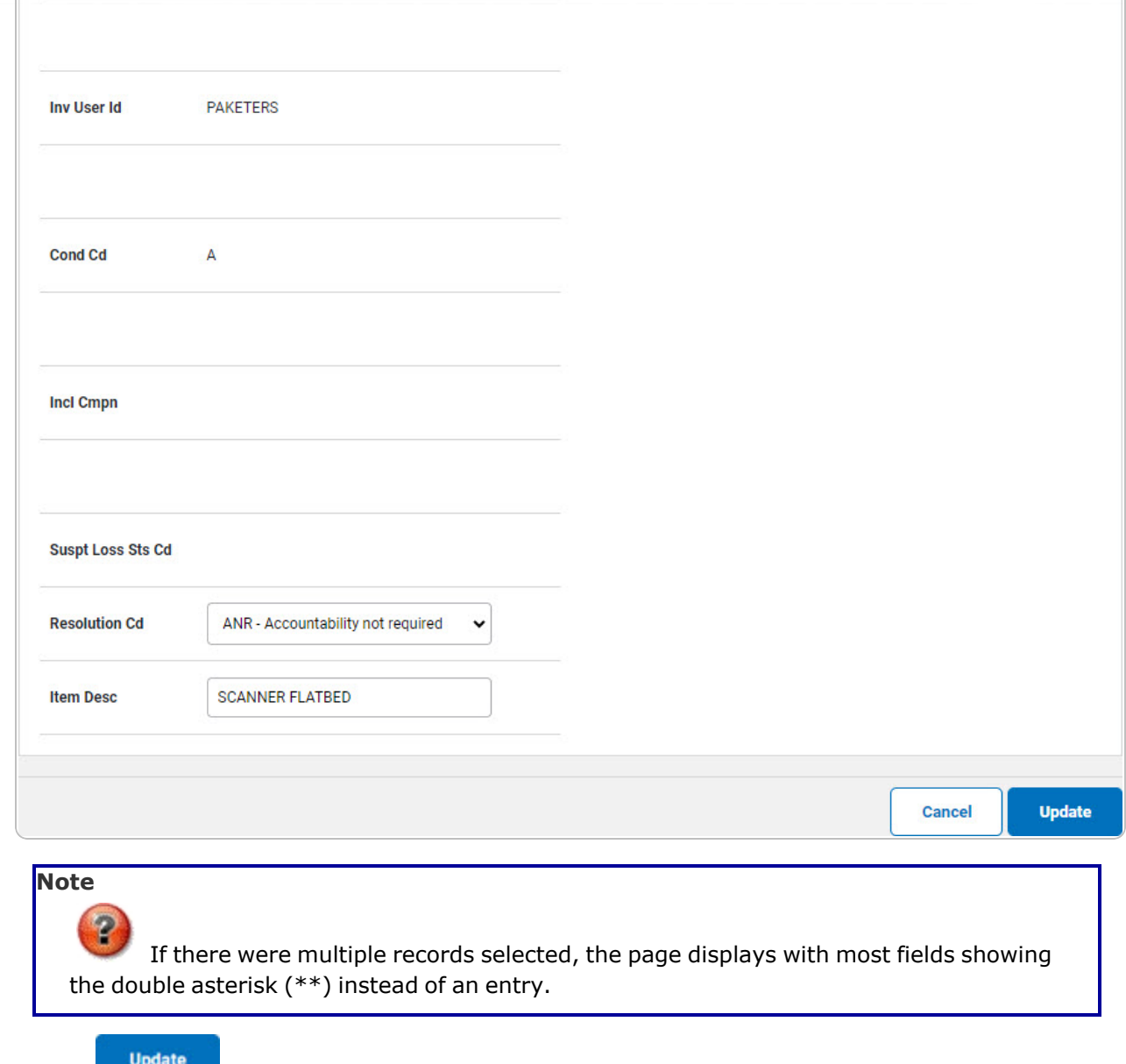

2. Select . *The Reconcile Inventory Data [Transaction](ReconInvDataTransSts.htm) Status page appears.*

**DPAS Helpdesk<br>1-844-843-3727** 

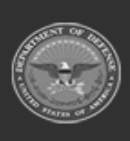

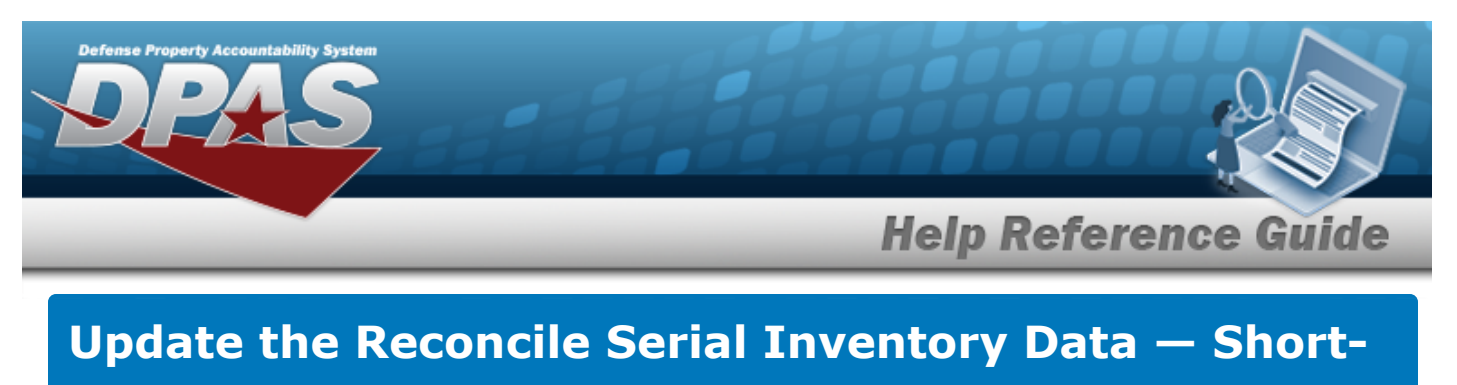

**age**

# **Navigation**

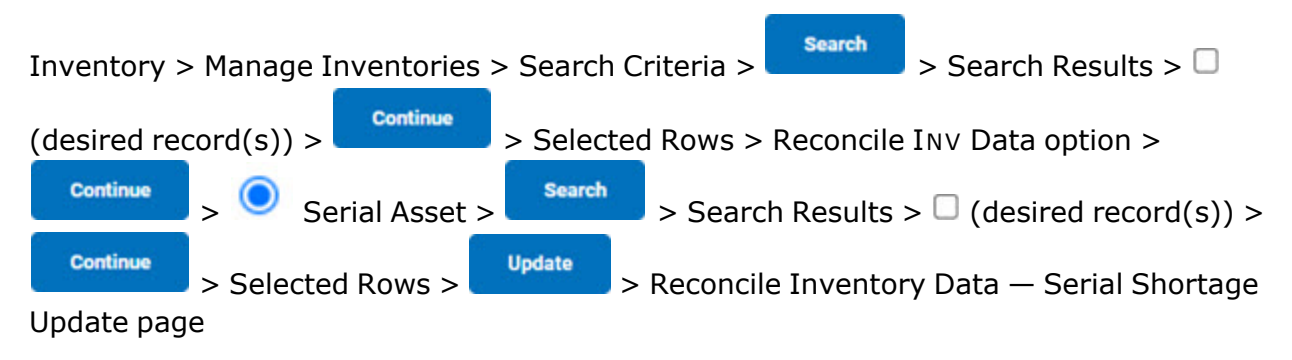

### **Procedures**

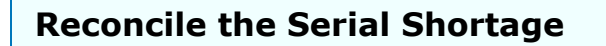

*Selecting at any point of this procedure removes all revisions and closes the page. Bold numbered steps are required.*

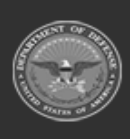

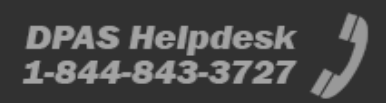

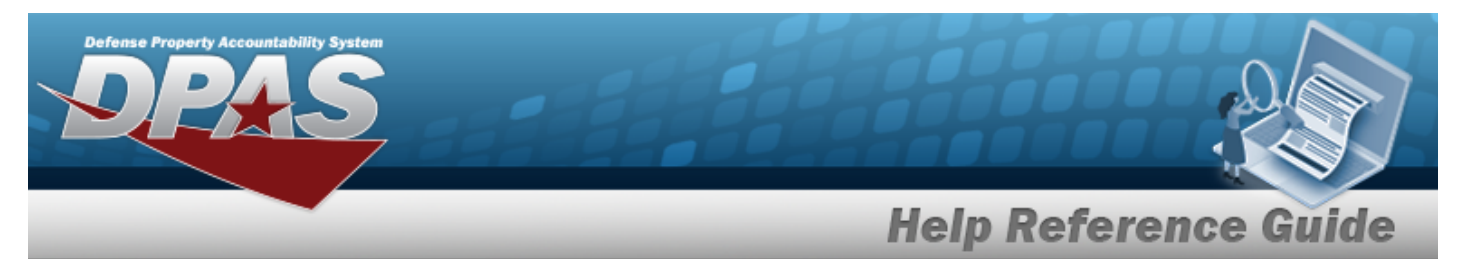

1. Review the inventory to reconcile.

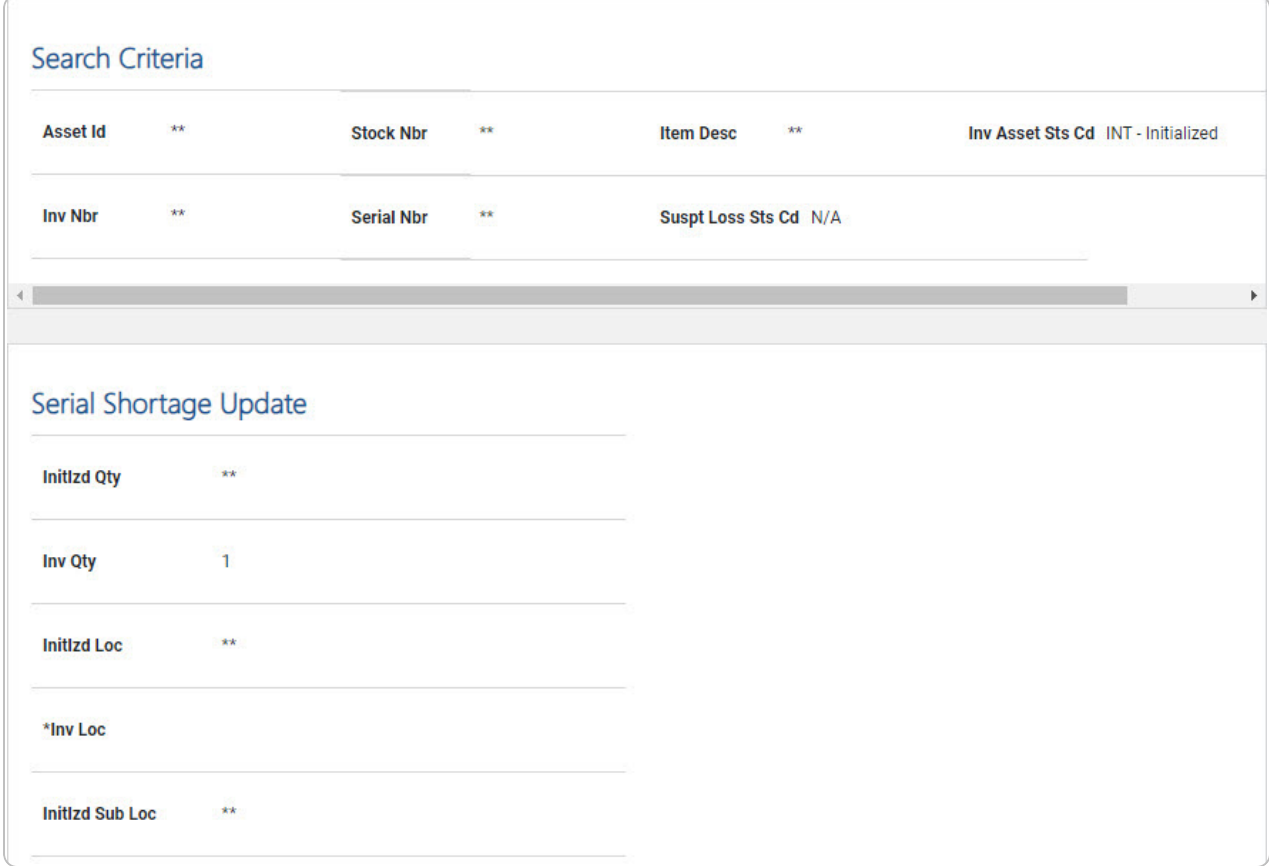

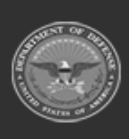

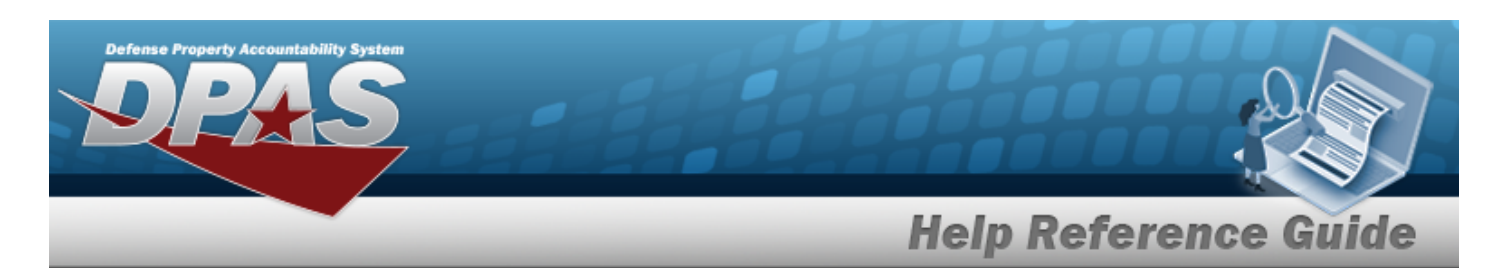

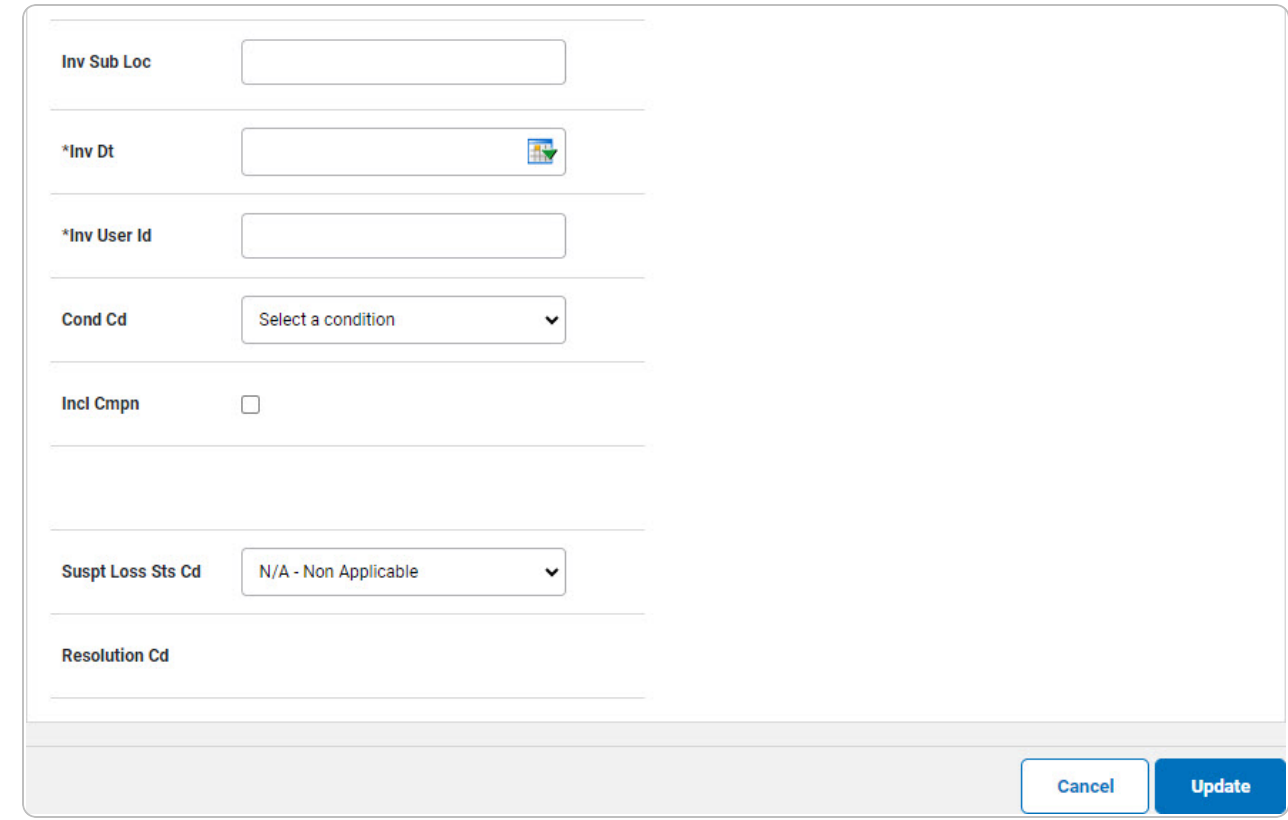

- **2.** Update the INV LOC, using **Q** to browse for the revised location. *This is a 20 alphanumeric character field.*
- **3.** Update the INV DT, using  $\overline{\mathbb{R}}$  or entering the date (MM/DD/YYYY) in the field provided.
- **4.** Update the INV USER ID, entering the revised identifier in the field provided. *This is a 8 alphanumeric character field.*
- 5. Select . *The Reconcile Inventory Data [Transaction](ReconInvDataTransSts.htm) Status page appears.*

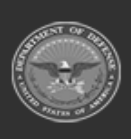